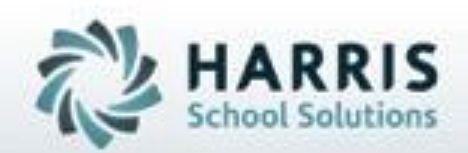

# **ClassMate Introduction to District Grade Export**

**March, 2019**

**SPECIALIZED STUDENT SOLUTIONS | STUDENT INFORMATION | FINANCIAL MANAGEMENT | SCHOOL NUTRITION** 

Do not copy or dishibute without written permasson from Harris School Schutzna, Copyright @2015 (Unpublished Work). All rights teteryed.

## **Project Title Title Here**<br> **Project Title Here** ClassMate Recommendations

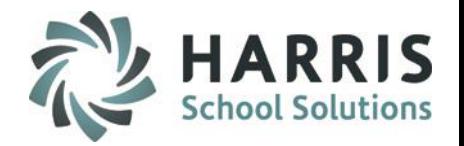

Present Export to Districts Create presentation for Districts regarding ClassMate Export process

Gather Data from Districts Student ID's or PA secure ID's Grade Ranges Course information

Map Data in ClassMate

Schedule trial run with Districts

Set timeline for actual go live

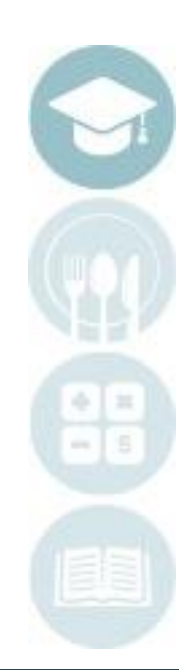

**Dverview:**<br>District Grade Export Key Terms **District Grade Export Key Terms**

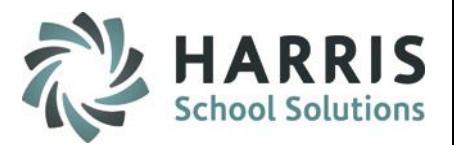

### **Grading Components**

Work Ethics Grading Skill Grading Knowledge Grading

### **Data Crosswalks**

Student ID Crosswalk ID Number

Career and Technical School Student ID

District Student ID

PASecureID or other State secure ID

### **Data Crosswalks**

Course ID Crosswalk Grade Range Crosswalk Grade Letter Grade Range Start Grade Range End

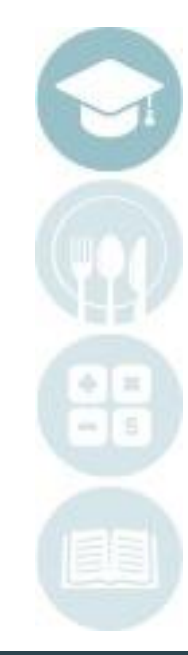

# **Dverview**:

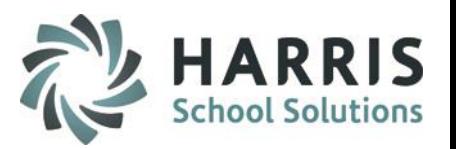

### ClassMate Grading Components

ClassMate provides career and technical educators with one of the most sophisticated and detailed methodologies for evaluating student performance. ClassMate utilizes multiple grade types such as:

• **Knowledge**

Written Assessments: Tests, quizzes, homework, lab assignment, etc*.*

• **Skill** 

Competency Tracking: Duty/Task List of CTE competencies

• **Work Ethic** 

Daily Participation: Attendance, punctuality, teamwork, uniform, etc.

• **Professional Development**.

ClassMate provides career and technical schools with the capability of managing a school-wide grading formula, while allowing teachers the flexibility of grading individual student achievement.

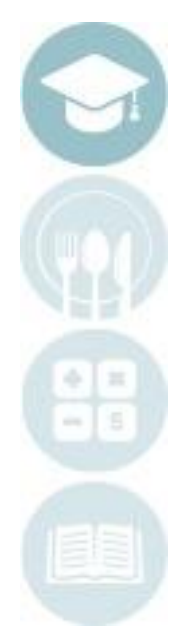

# **Dverview**:

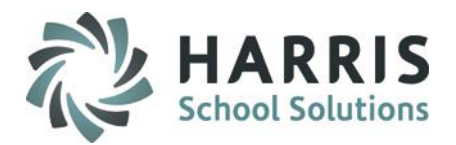

### **STUDENT ID**

- 1. Career and Technical School Student ID
- 2. District Student ID
- 3. PAsecureID or other State secure ID

### **KEY DATA CROSSWALKS**

• *Student ID Crosswalk*

*A crosswalk may be setup between the sending district's student ID codes and those present in ClassMate.*

#### • *Course ID Crosswalk*

*A crosswalk may be setup between the sending district's course and class codes and those present in ClassMate.*

• *Grade Range Crosswalk*

*ClassMate allows grade ranges to be setup for each sending school. These ranges are setup to convert a CTC grade to the proper sending school equivalent Letter Grade.*

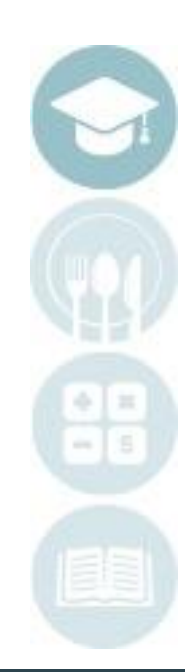

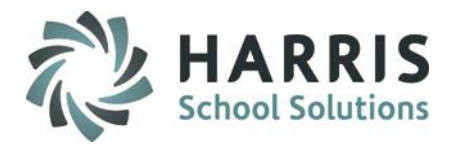

### Student ID

### **Maintain sending school Student ID information**

#### **Getting Started**

#### **My Modules > District Export Options > District Student ID > District ID tab**

Click on the Student name from the list in the left hand view .

The student's District and School current ID entry information

will display.

Note: You can also search for a particular student by entering character(s) in the search box and clicking the Binoculars button. Any students matching the search criteria will be highlighted, click on the appropriate student's name.

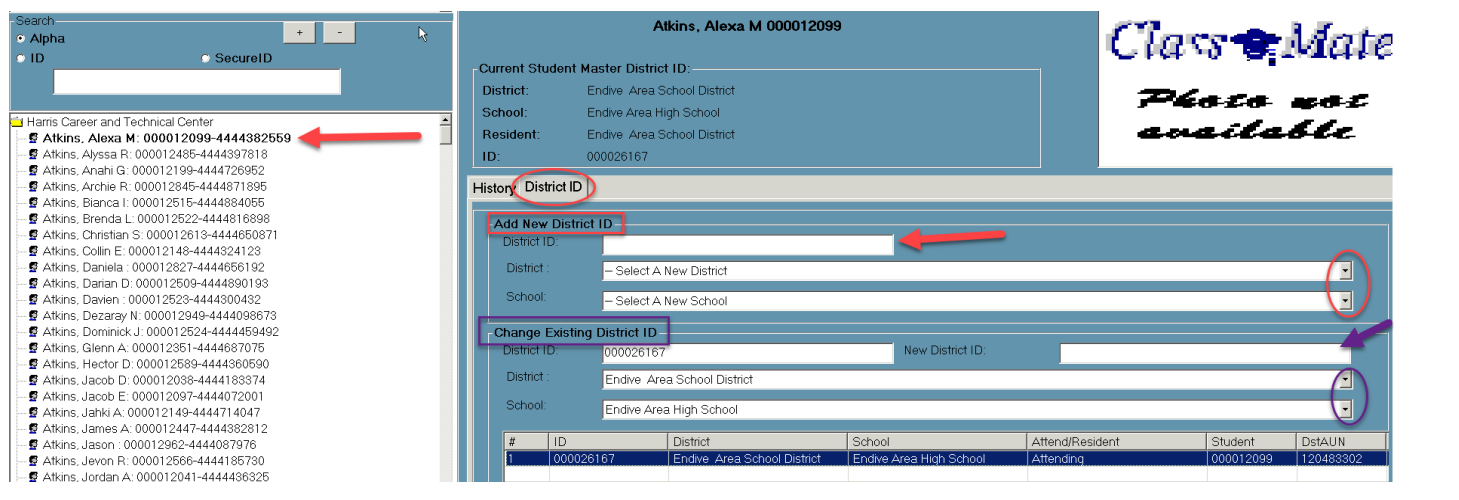

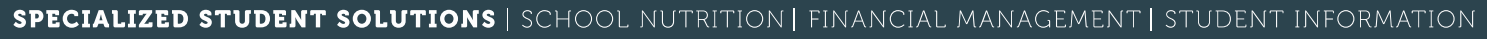

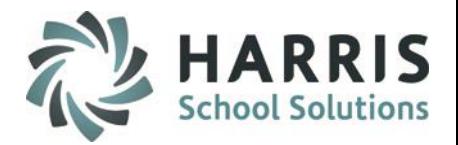

## **Key Data Crosswalks:** Student ID

#### **Entering District ID'S**

Select the appropriate District and School from the drop-down boxes

Type the corresponding District ID in the **"Enter ID Number**" text box at the bottom right of the screen.

ID Number – Sending school ID number for the selected student.

After updating you will need to select the newest entry from the grid and select Edit > Update Student Master from the top of the module to update the student information in Student Master

Note: If there are any existing ID entries for the selected student you can delete the most recent by clicking the Delete Current button. You will also be able to delete any ID history for this student by clicking the Delete All button**.**

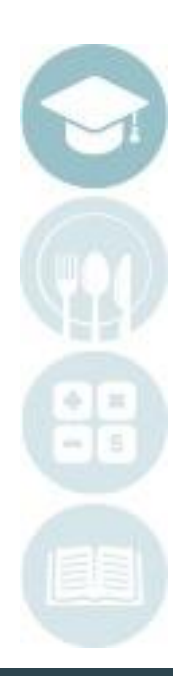

# **Overview**:

### Course and Class ID

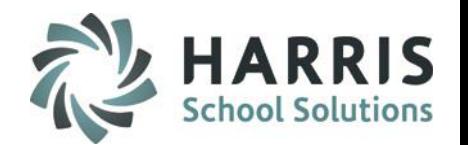

### *You will need to decide on Course ID and Class ID identification for assignments*

- 1. Course Codes & Names
	- Your CTE # 000018 Culinary Arts
	- $\blacksquare$  District # CTE001 Culinary
- 2. Class Codes & Names
	- Your CTE AM Session
	- District Section 1

### **Maintain sending school course ID/Code information**

#### **Getting Started**

#### **My Modules>District Export Options>District Export Crosswalk**

Double Click on the appropriate Course Folder in the left hand view

Click on the Class in the left hand view

Click on Assign from the top toolbar

Click on Assign Course ID

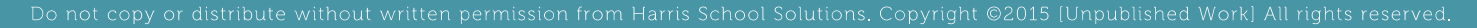

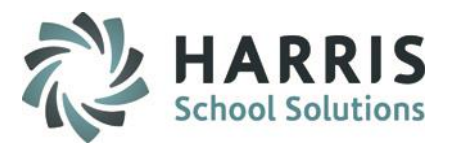

# Course ID

Course

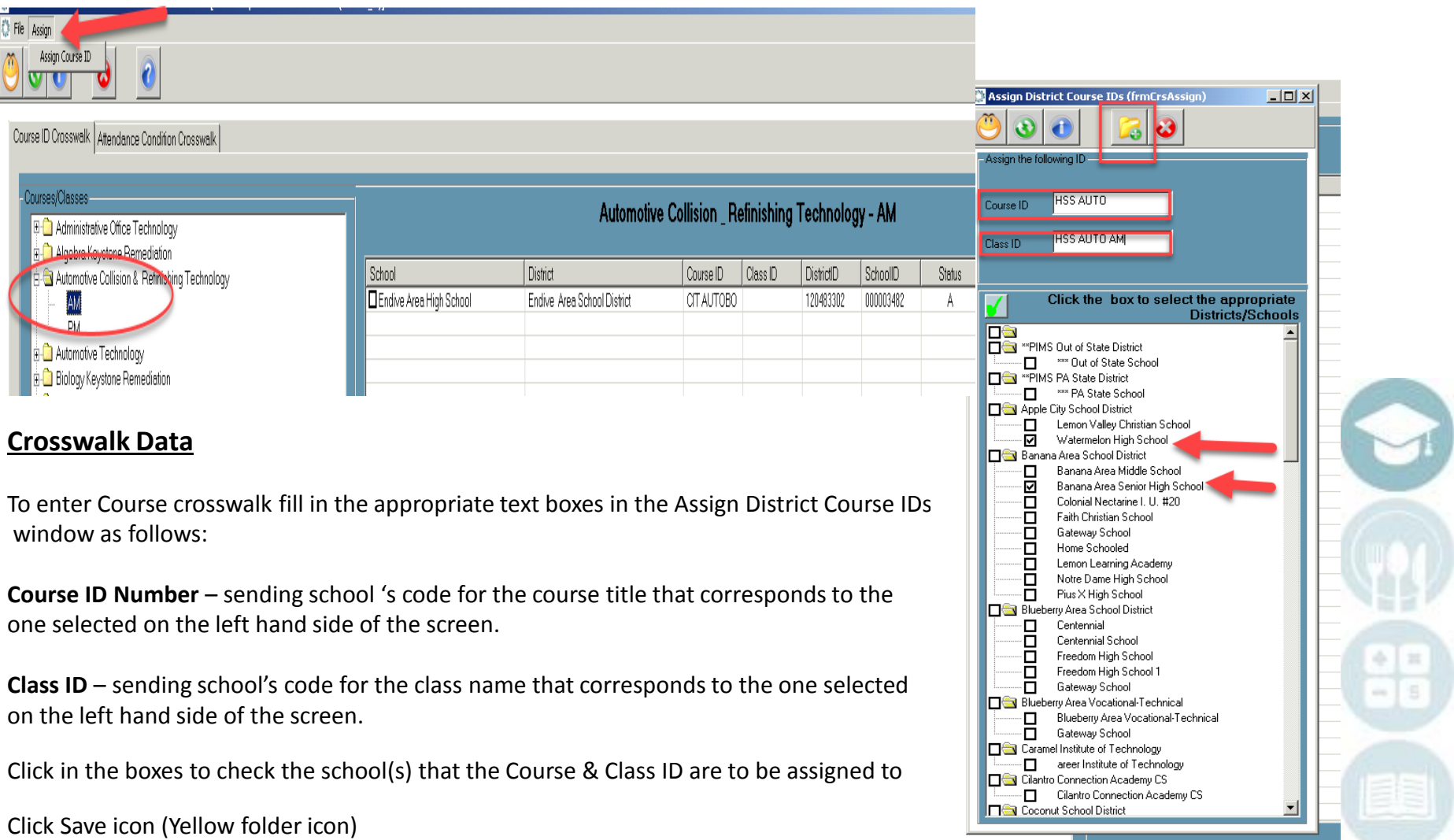

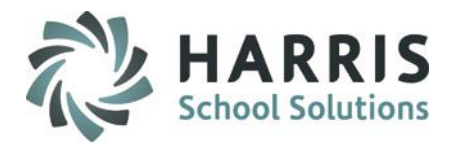

### Course ID

#### **Crosswalk Data**

You will see any course/class ID's that you have assigned to a specific course/class in the District Export Module.

#### **Sample**

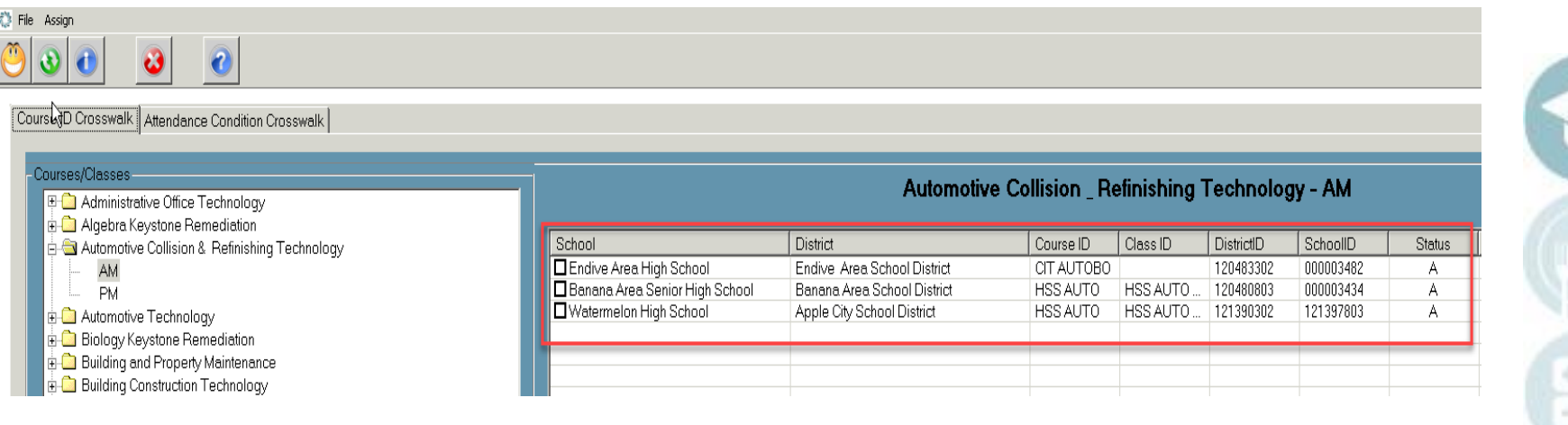

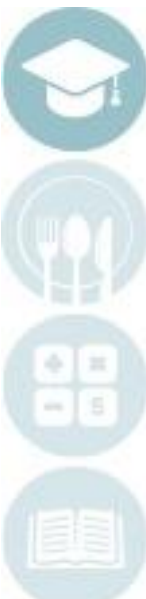

# **Overview**:

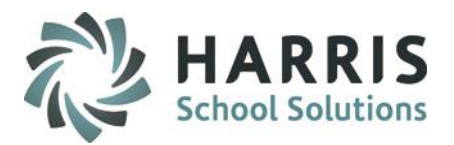

### Grade Conversion Scale

### **Convert Sending School Grade Ranges**

- 1. Numeric Grades
	- 100, 90, 80, 70, etc.
- 2. Letter Grades
	- $\bullet$  A, B, C, D, F, etc.
- 3. Plus & Minus
	- $A+$ ,  $A-$ ,  $B+$ ,  $B-$ ,  $B+C$ .

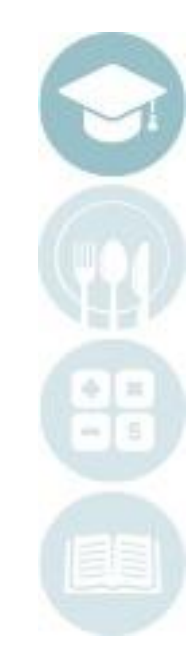

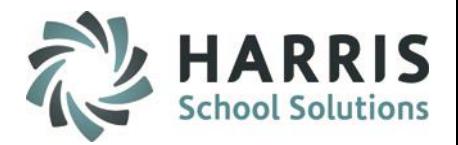

Grade Range

### **Maintain sending school letter grade ranges**

#### **Getting Started**

**My Modules > District Export Options > Grade Range Management** 

Click on the appropriate School name in the left hand view

Note: If there are entries for the selected school they will display in the box at the top right for reference.

### **Entering Grade Range**

Type Grade Range data for the selected school in text boxes at the bottom right of the screen

Grade Letter – Grade Letter being identified, i.e., A, B, C, D, F. Grade Range Start – Lowest number grade to qualify for the identified Grade Letter Grade Range End – Highest number grade to qualify for the identifiedGrade Letter. Click Save at top of module

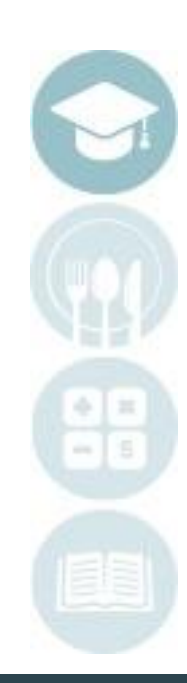

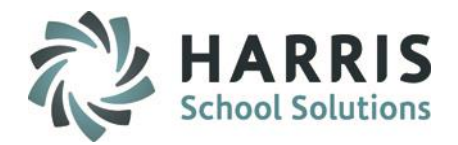

### Grade Range

### **Entering Grade Range**

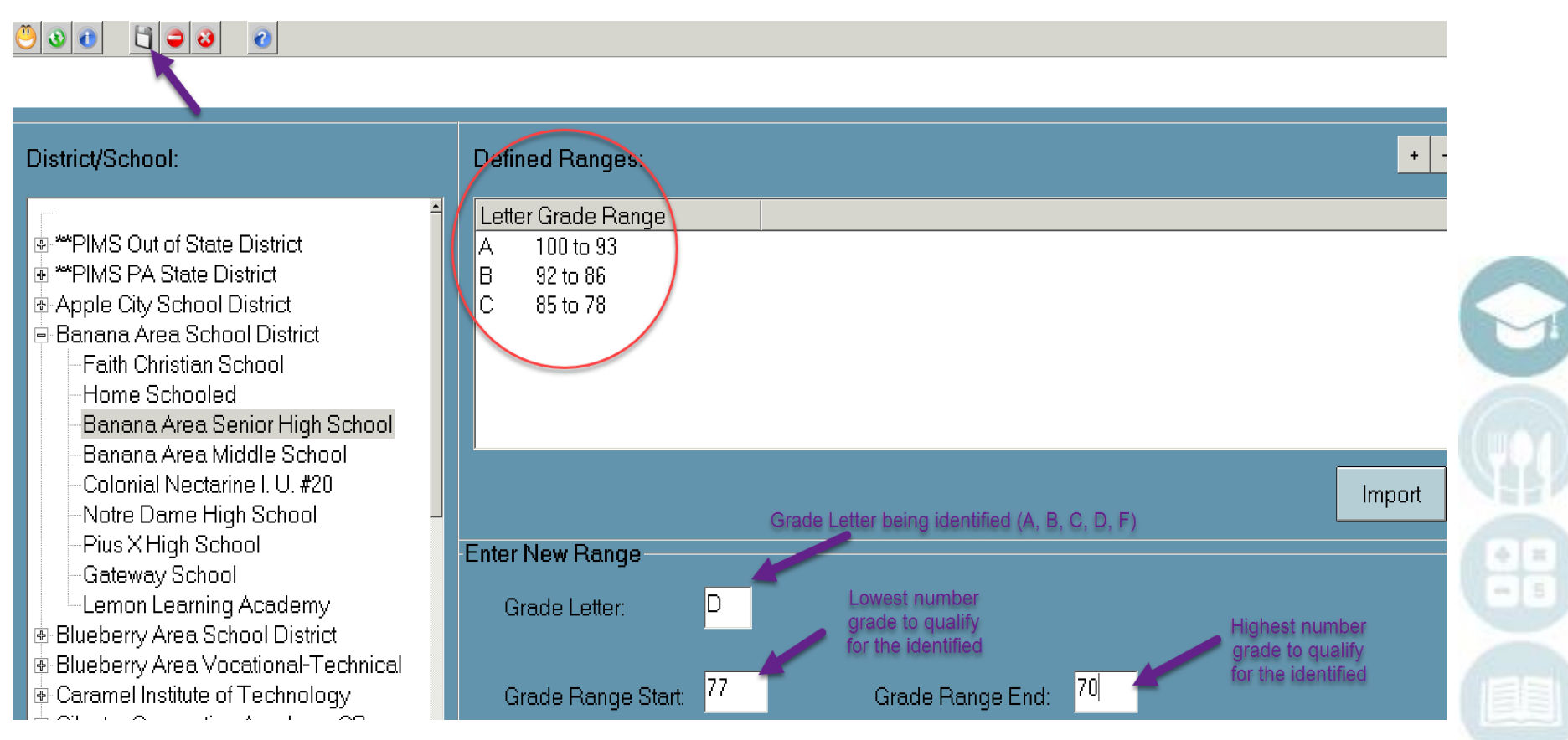

# **Properties**<br>External **Properties** and a entries for the solution

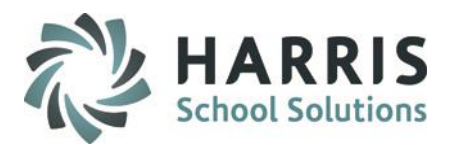

Y

If there are existing grade entries for the selected school you can delete by:

- \* Highlighting the appropriate Grade Letter in the box on the top right of the screen
- \* Click Delete

If a school's grade ranges match those already in ClassMate you can click the Import button and they will be used for the selected school.

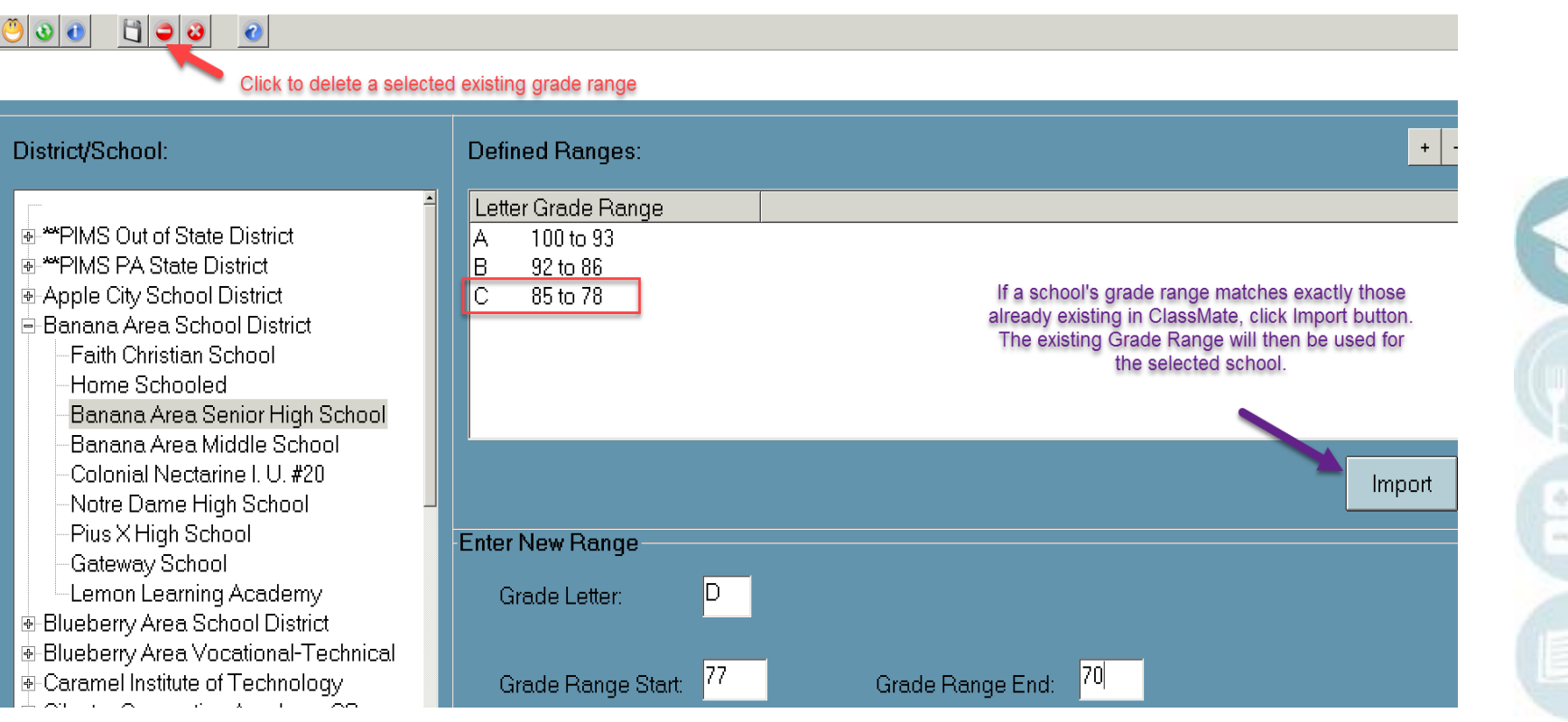

# **Exporting Data** Overview:

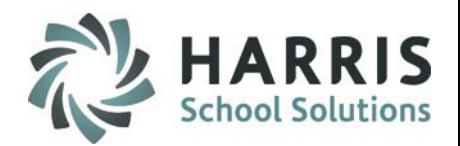

### **Export marking period grade information to the sending districts/schools**

#### **Getting Started**

Click: My Modules > District Export Options > Quarterly Grade Export

Click the checkbox(es) next to the Marking Period you wish to export data.

Select the appropriate District/Schools that you wish to export data to by highlighting the District/School name and clicking the  $\gg$  button.

Note: It is recommended you do not perform the grade export for all districts/schools at one time.

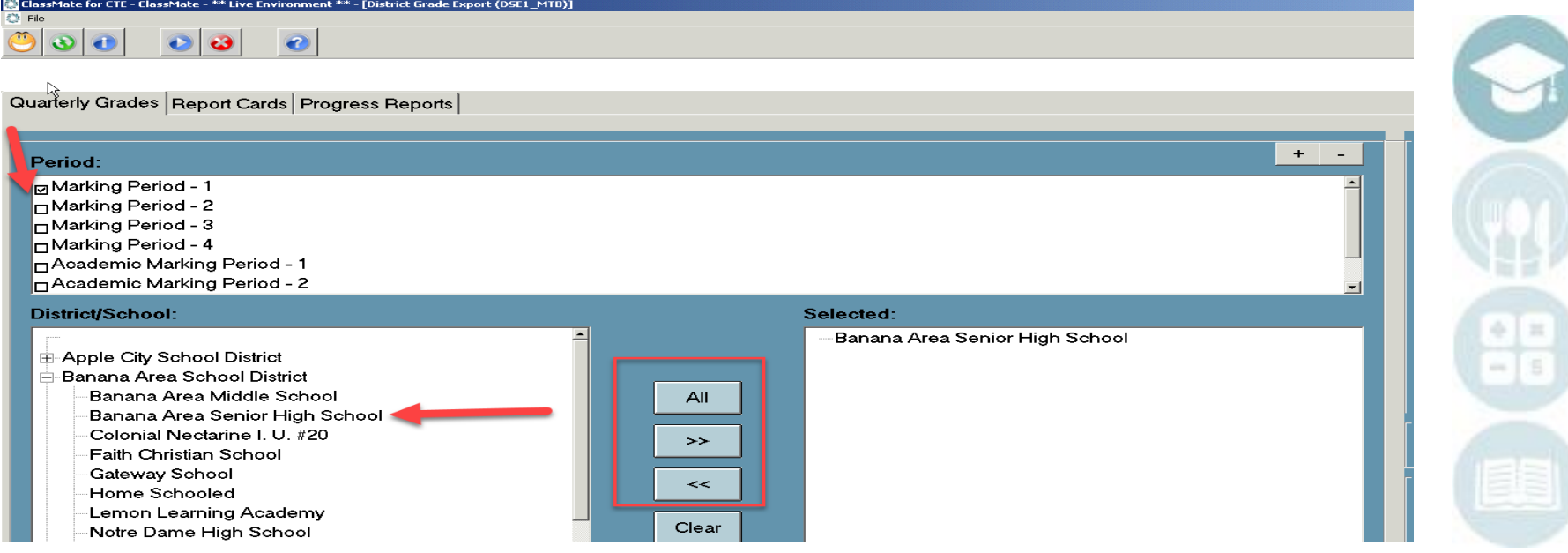

### Overview:

### **Project Title Here**<br>Project Title Here<br>Project Title Here<sup>e</sup> **Export Options**

#### **Include: select grades**

Allows for the inclusion/exclusion of the various grades that are available within ClassMate.

Click the checkbox(es) for the types of grades you want to include.

**NOTE**: Include Academic Grades indicates Supplemental Classes, you need to indicate the Academic Marking Period selection by checking the box under Period to export academic grades

#### **Course Crosswalk:**

Allows for the inclusion of established Course crosswalk data in the export file.

#### **Export Options:**

File Delimiter – Defaults to a | (pipe) character. Character can be edited. Default delimiter is highly recommended

Write Column Headers –Includes a column name record in the export file.

#### **To File**

Create filename for the exported data, or browse to find a file to use for export.

#### **To Export**

Click the Export button to extract grade information and create the data file.

Select another District/School to Export or Close Module

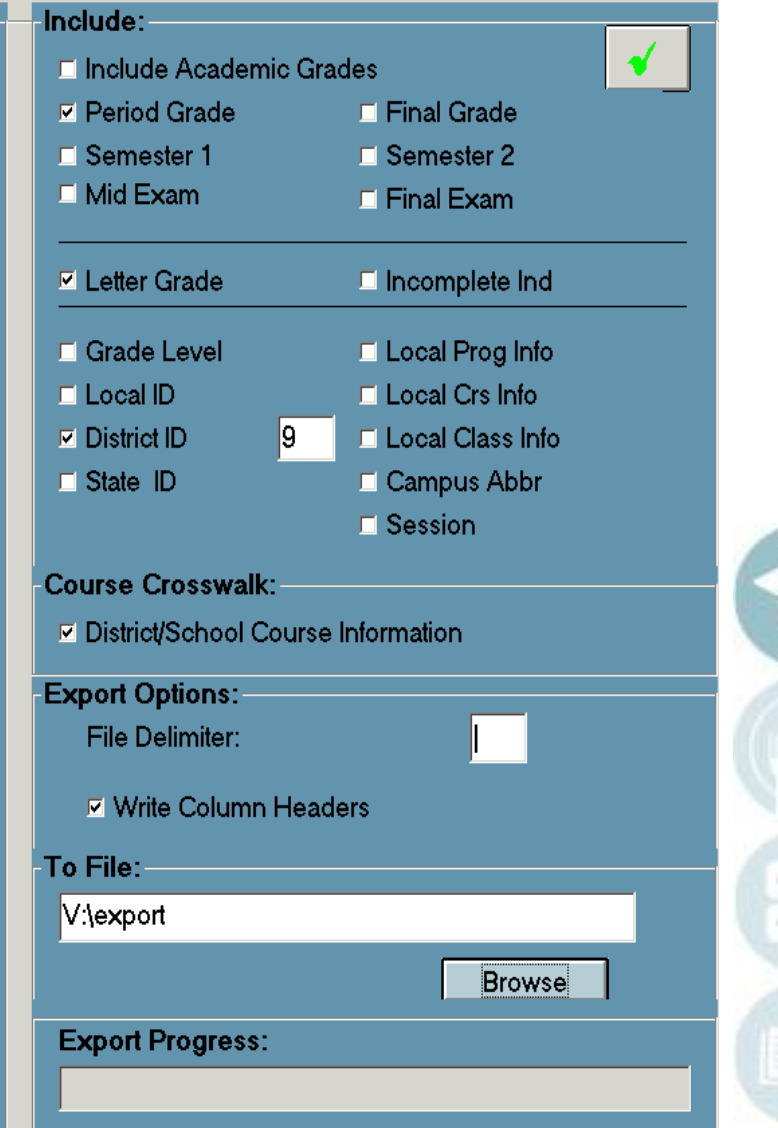

ichool Solu

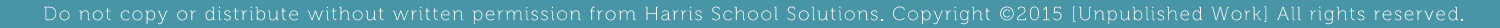

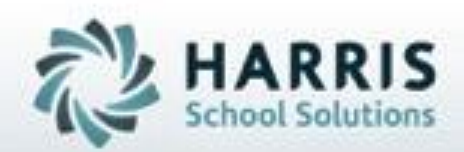

**ClassMate** 1660 Valley Central Parkway Suite 500 Bethlehem, PA 18017

Questions? Contact us! *ClassMate HelpDesk 855-984-1228 support.classmate.net*

**SPECIALIZED STUDENT SOLUTIONS** | STUDENT INFORMATION | FINANCIAL MANAGEMENT | SCHOOL NUTRITION

Do not copy or dishibute without written permasson from Harris School Schutzna, Copyright @2015 (Unpublished Work). All rights teteryed.